## Setup > Room, Room/Program - Upload a Classroom Picture

Last Modified on 11/01/2018 2:24 pm EDT

A classroom image can be displayed during registration, to upload a classroom photo, follow the instructions below:

- 1. Navigate to the Setup screen, click Setup from the menu
- 2. Select Classroom
- 3. Select the correct Semester

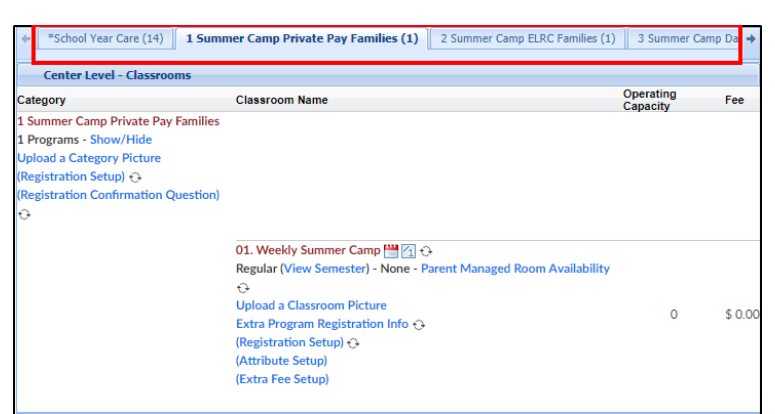

4. Locate the correct Category

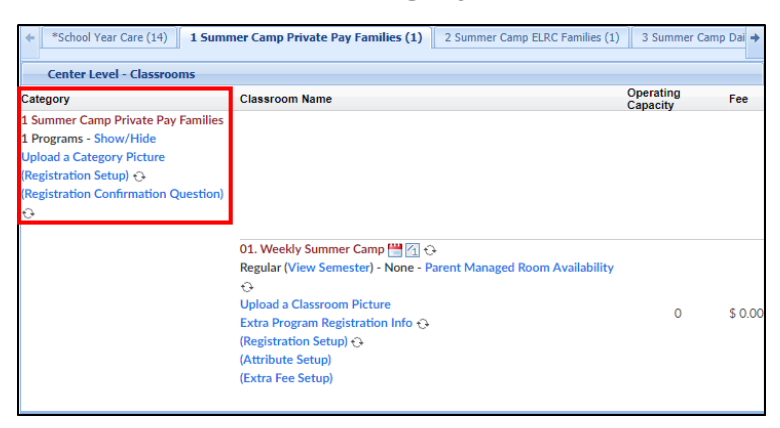

5. Locate the classroom and select Upload a Classroom Picture

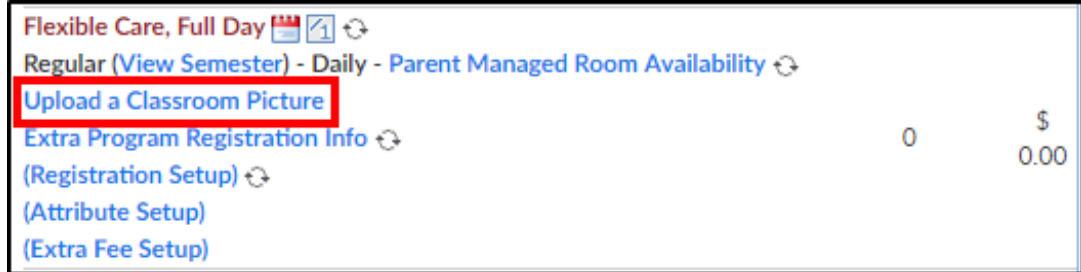

6. Select Choose File

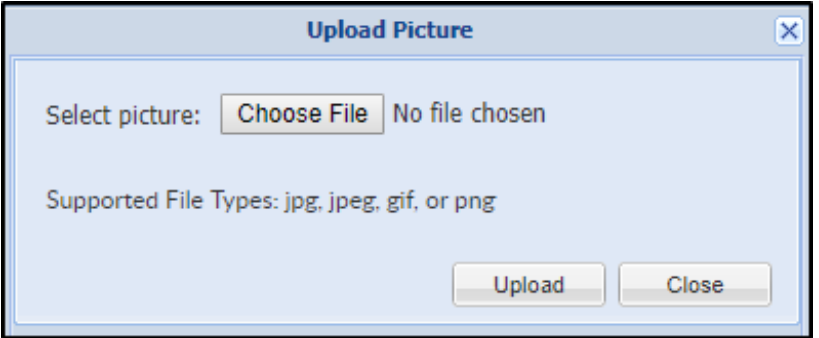

- 7. Locate and select the correct picture
- 8. Click Open
- 9. Click Upload
- 10. Once a photo is added, there will be a View Current Picture button

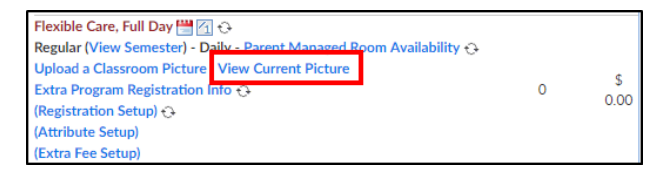

11. View the picture and delete or close at the bottom

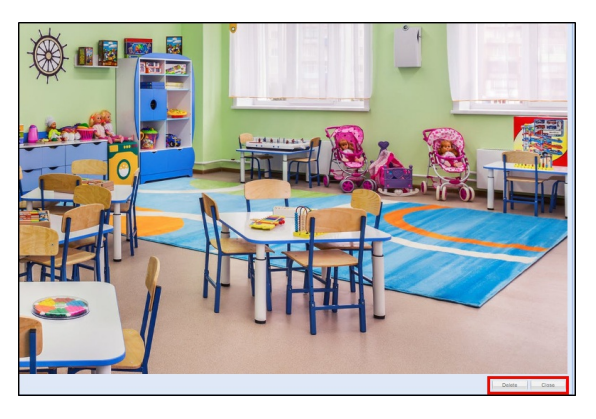